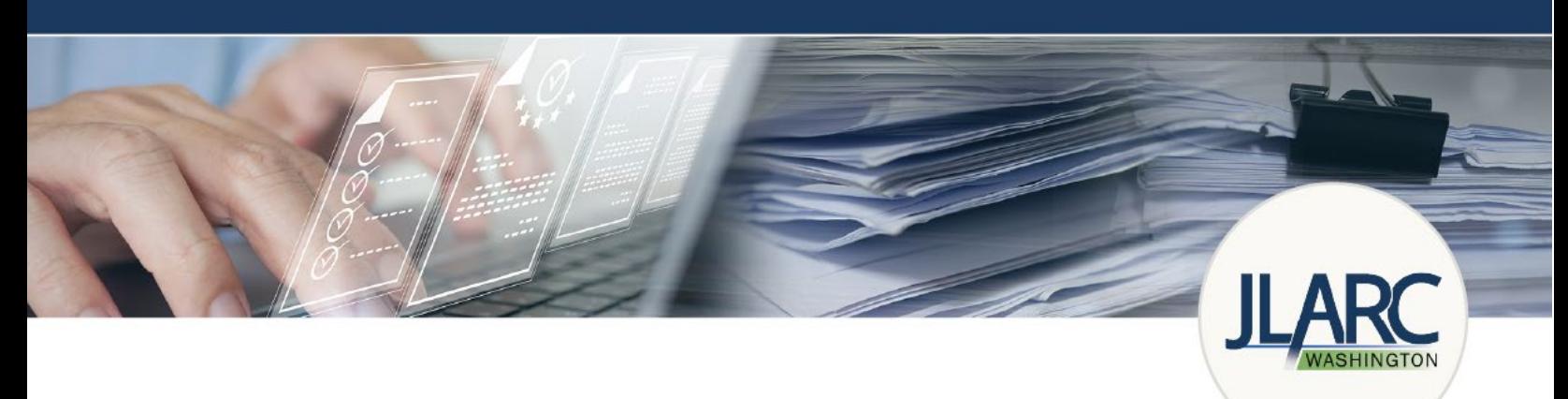

## Instructions for Reporting Lodging Tax Expenditures

### Who must report?

Municipalities (cities, towns, and counties) that levy a local tax on lodging must report how distributions of lodging tax revenue are spent, as required by [RCW 67.28.1816.](http://apps.leg.wa.gov/rcw/default.aspx?cite=67.28.1816)

### How to find the reporting site

Lodging tax expenditure data is collected through an online reporting system. The direct link to the reporting site is: [https://app.leg.wa.gov/JLARCLodgingTax/.](https://app.leg.wa.gov/JLARCLodgingTax/)

### How to log in to the reporting site

All users reporting lodging tax expenditures must create a Washing State Legislature (WSL) public account using their work email to access the Lodging Tax Expenditure Reporting System. If you do not have a WSL account, you will be prompted to create one.

**JLARC Lodging Tax** Reports Welcome to the Lodging Tax Expenditure Reporting System Please review the instructions for reporting. If you are reporting for the first time, you will need to create a Washington State Legislature public account. Follow the link below to create this account. Once you have created this account, register with your phone number, job title, and municipality. If you have any questions, please email JLARClodgingtax@leg.wa.gov. Account Log <mark>I</mark>r

When you click the **Account Log In button**, you will be prompted to log in with a Washington State Legislature (WSL) public account.

If you do not have a Public WSL account, select the **Sign** Up Now link directly under the Sign In button.

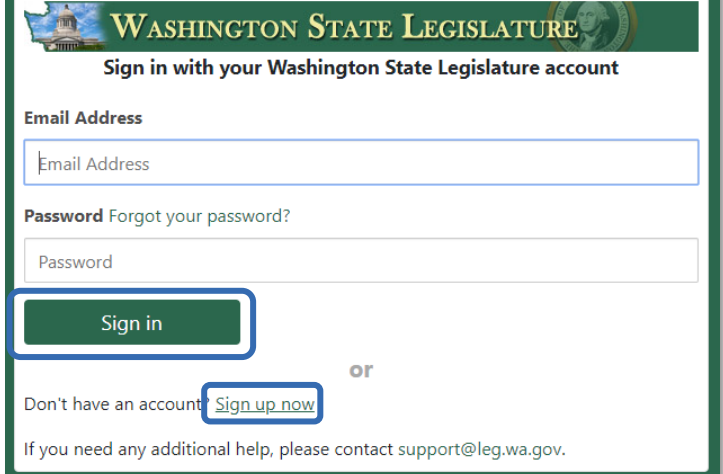

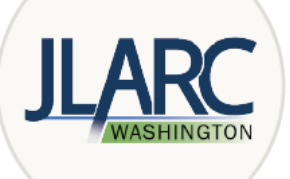

Enter your email address (preferably your work email), select the Send verification code button, a password, and your name to create the account.

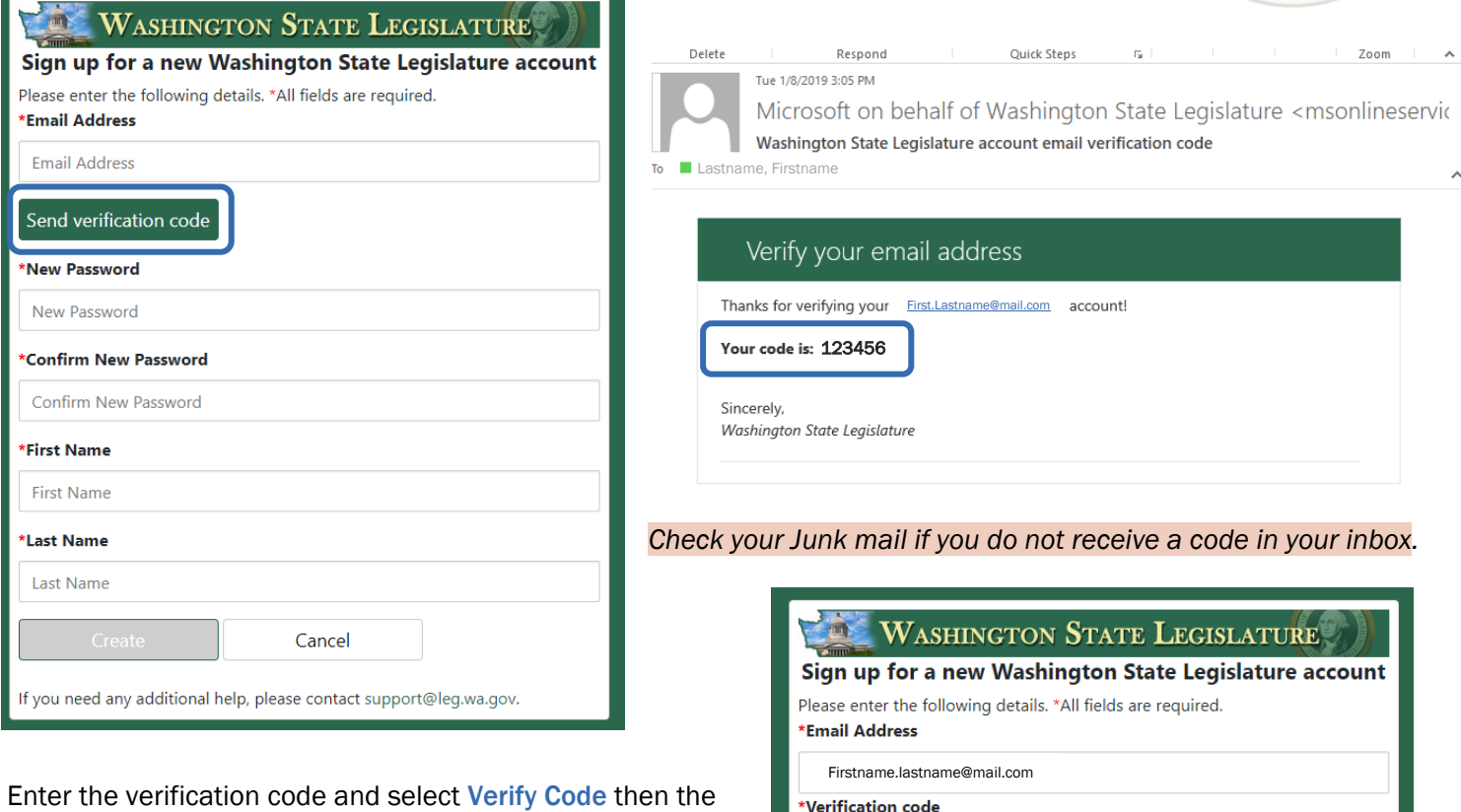

account can be created by selecting **Create** once all the information is provided.

*Note: If your email domain has changed from prior reporting years, please contact* [JLARClodgingtax@leg.wa.gov](mailto:JLARClodgingtax@leg.wa.gov) *to grant the new domain access to the reporting system. You will need to create a new account.* 

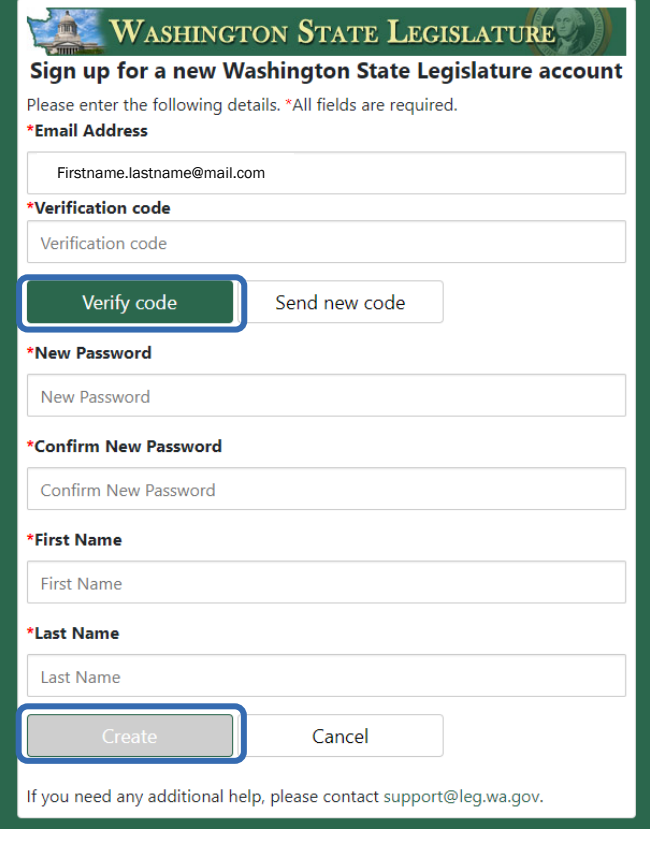

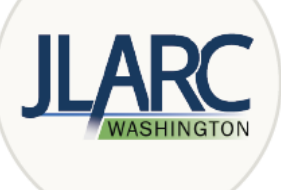

Once you log into the reporting system, you will be promted to create a JLARC Profile with your name, email, phone number, job title, and municipality. You will fill this information out the first time you log in. If multiple people at your municipality are reporting expenditure data, you will be able to edit any data submitted for your municipality.

Once you have entered your first name, last name, and phone number, select Register, to be taken to the landing screen of the Lodging Tax Expenditure Reporting System.

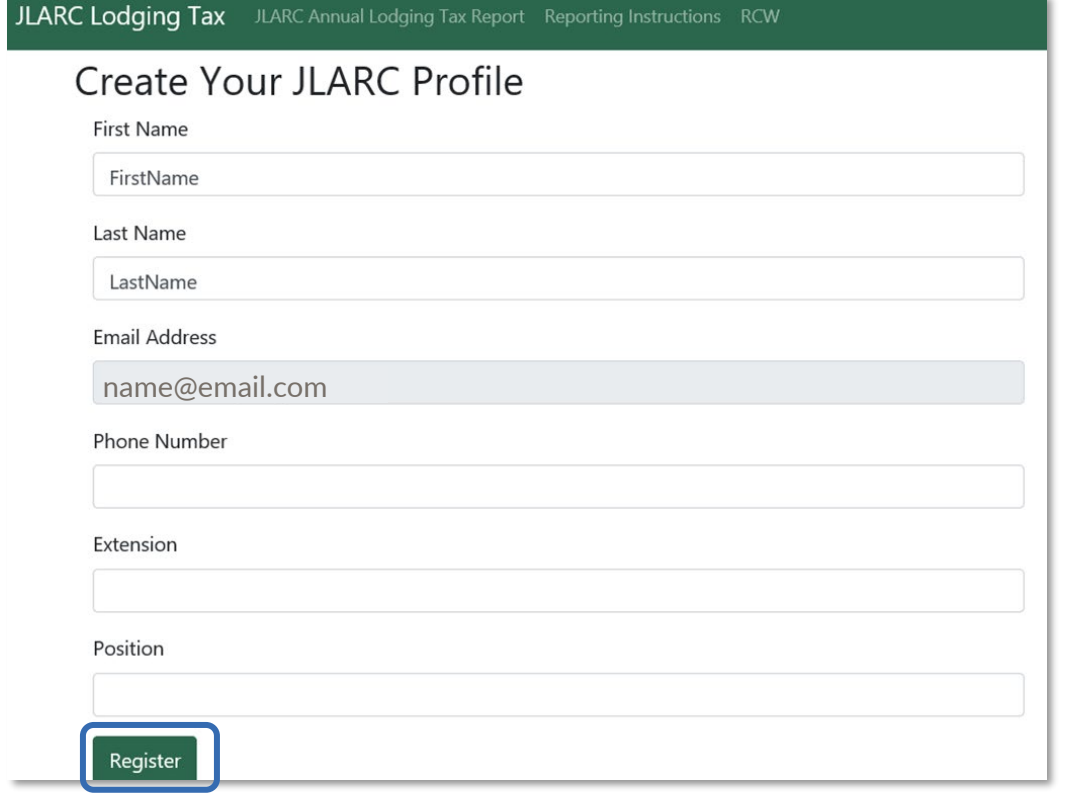

# How to report that your municipality had no expenditures<br>If your municipality did not spend any lodging tax revenue in 2023, click the Record No Expenditures for 2023

button.

A pop up will appear asking you to confirm that your municipality did not spend lodging tax revenue in 2023.

Check the No Expenditures box and Save. You may undo this action any time before the reporting deadline. You have successfully reported that you had no lodging tax expenditures in 2023 and are in compliance with state law.

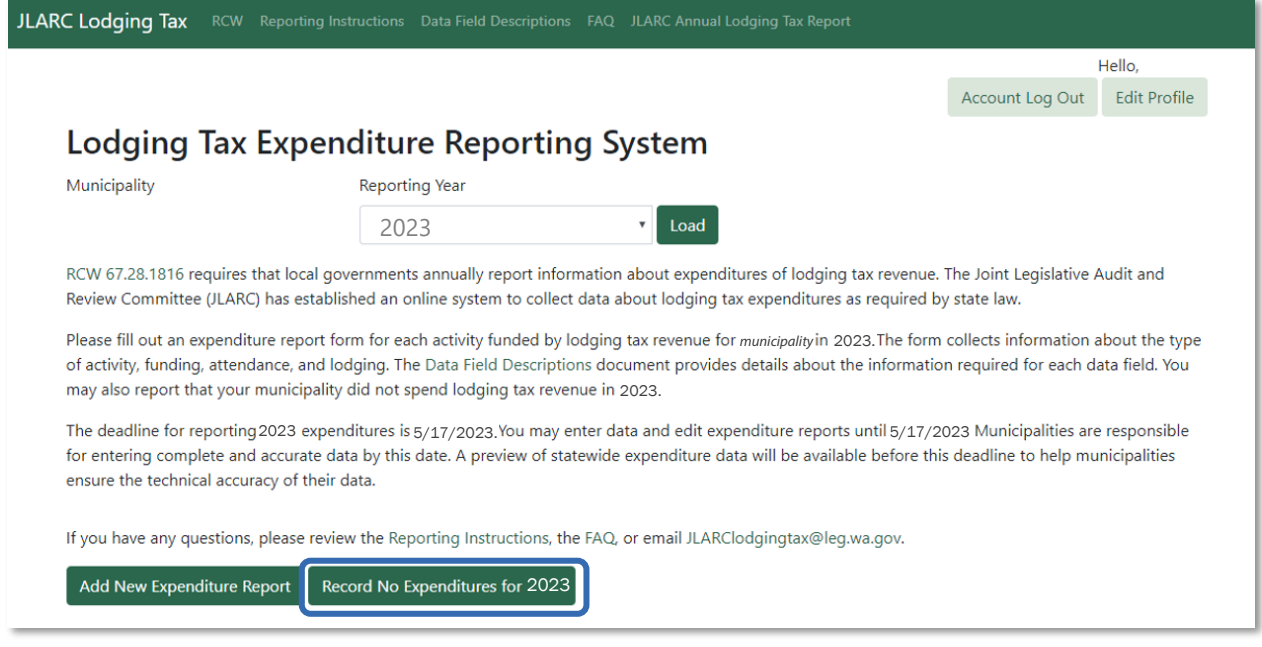

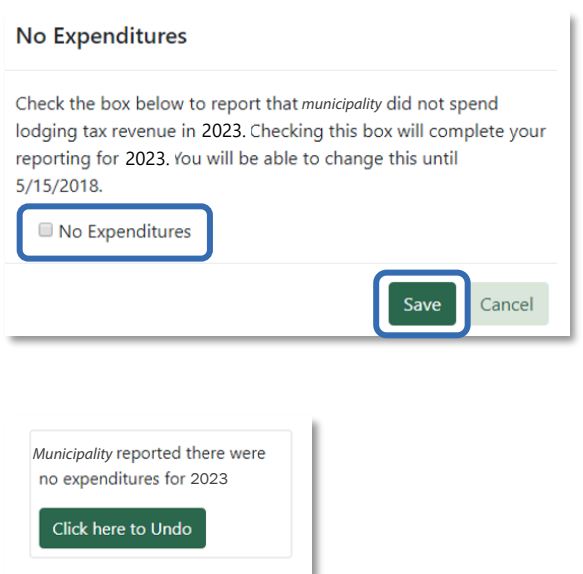

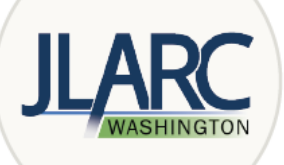

### Adding a new expenditure report

From the reporting site home page, click Add a New Expenditure Report. This will open a blank expenditure report form.

**Add New Expenditure Report** 

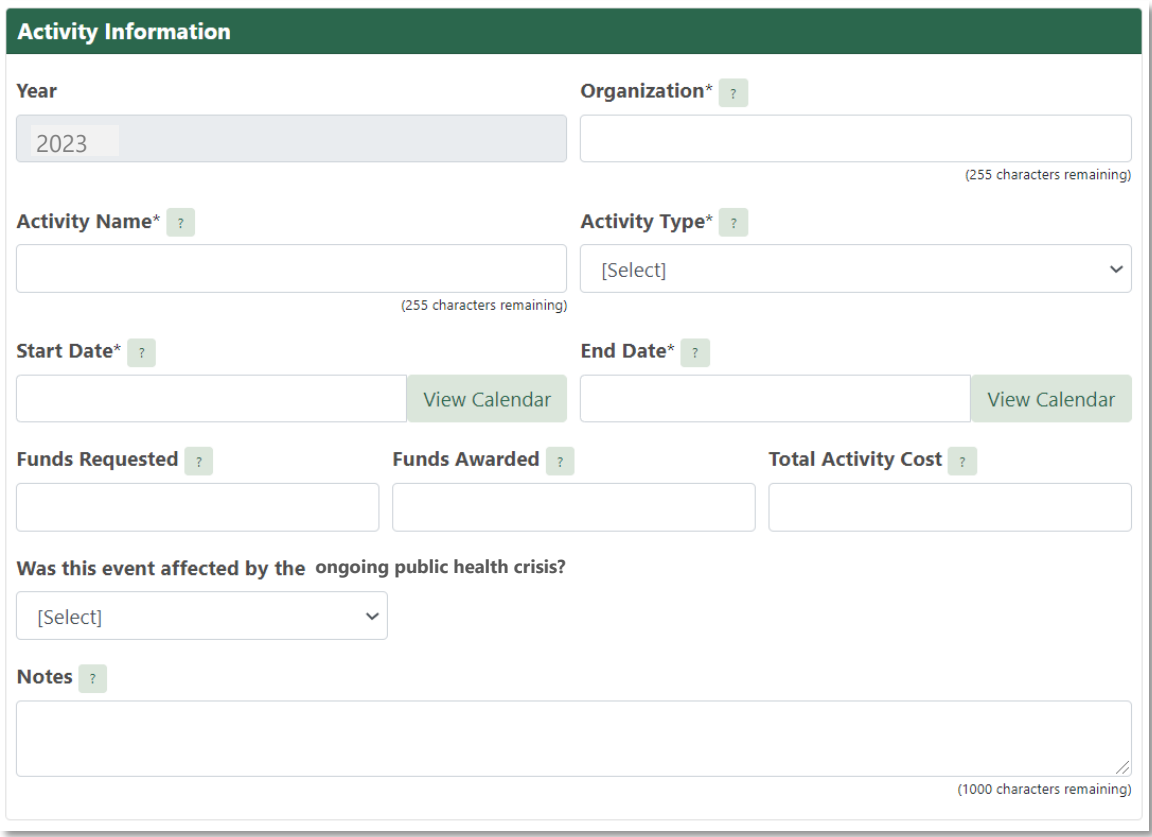

The fields with an asterisk (\*) are required. If you are unsure what a term means, click on the question mark (?) next to the term for a definition. Please ensure that all data fields are as complete and accurate as possible. For detailed descriptions of each data field, see the [Data Field Definitions](http://leg.wa.gov/jlarc/Documents/LodgingTax/Data_Field_Definitions.pdf) document. If an event was affected by the public health crisis, please select Yes from the drop-down menu, and provide detail in the Please explain box. If the even was not affected, please select No.

Once the form is complete select Save. If you wish to receive a confirmation email, select Save & Send Email. You can also print the expenditure report for your records or cancel the report to return to the home page without saving.

Fill out an expenditure report form for each activity funded by lodging tax revenue during the calendar year specified on the expenditure report form. You may save the expenditure report forms and complete them at a later date.

Expenditure reports are due by the date listed on the lodging tax expenditure reporting system home page. After this time, no new reports or edits to existing reports can be made.

### How to edit expenditure reports

Saved expenditure reports will appear as a list on the reporting system home page. You will be able to view and edit all reports for your municipality. To make changes to an expenditure report, select the Edit button next to the expenditure report. You may also delete expenditure reports by selecting the Delete button.

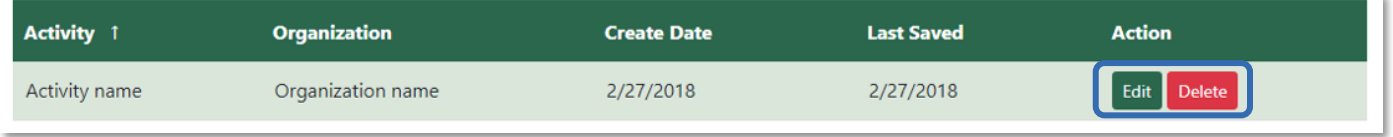

### Technical review period

Prior to the reporting deadline, there will be an opportunity in to view expenditure reports submitted statewide.

You will receive an email announcing that the technical review period is open. During this time, the reporting system home page will have a link to a file with all data submitted by all municipalities for the year. Please take this time to review the data you have entered and make any corrections using the **Edit** button next to expenditure report on the reporting system home page.

### Need help?

Please review our [FAQ](http://leg.wa.gov/jlarc/Documents/LodgingTax/FAQ_Reporting_Lodging_Tax_Expenditures.pdf) document. Additional questions may be directed [JLARClodgingtax@leg.wa.gov.](mailto:JLARClodgingtax@leg.wa.gov)